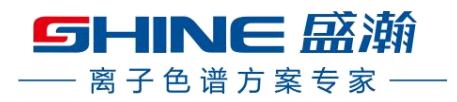

# **SHA-7** 型自动进样器

# 用户手册

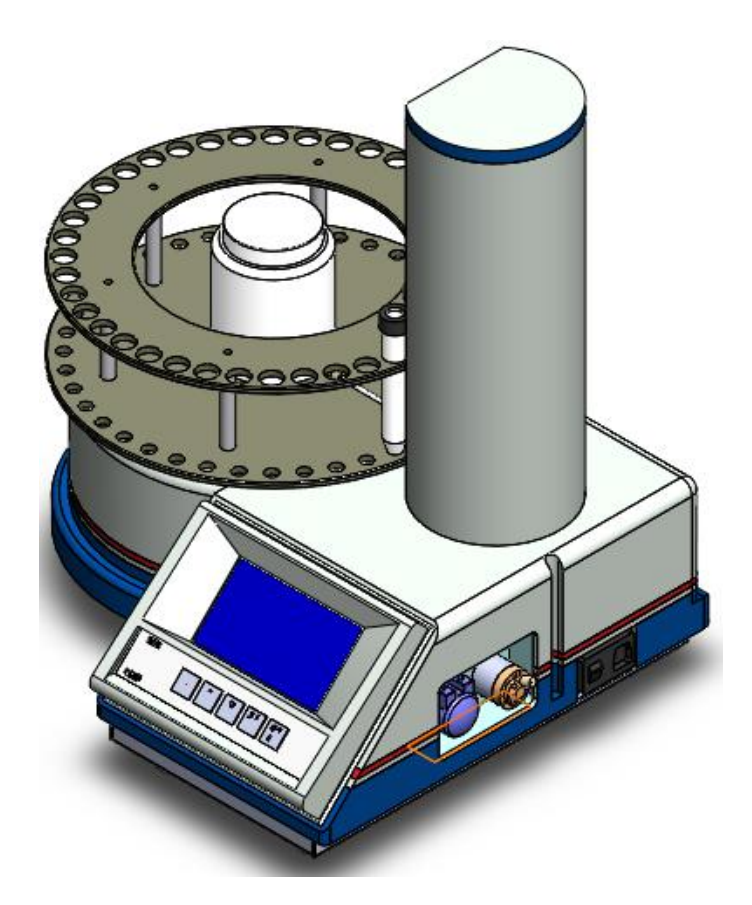

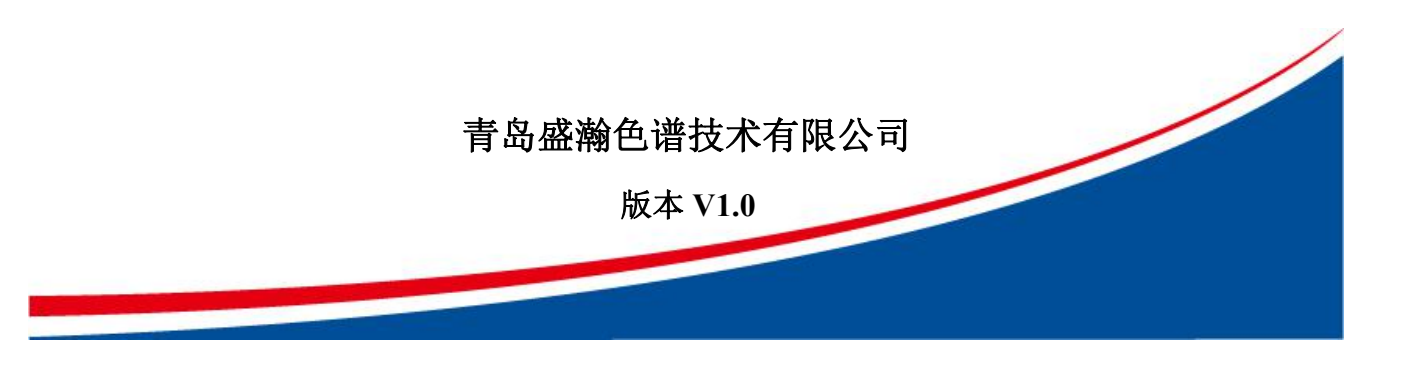

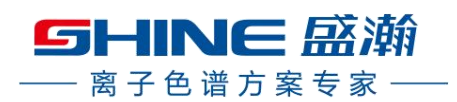

目录

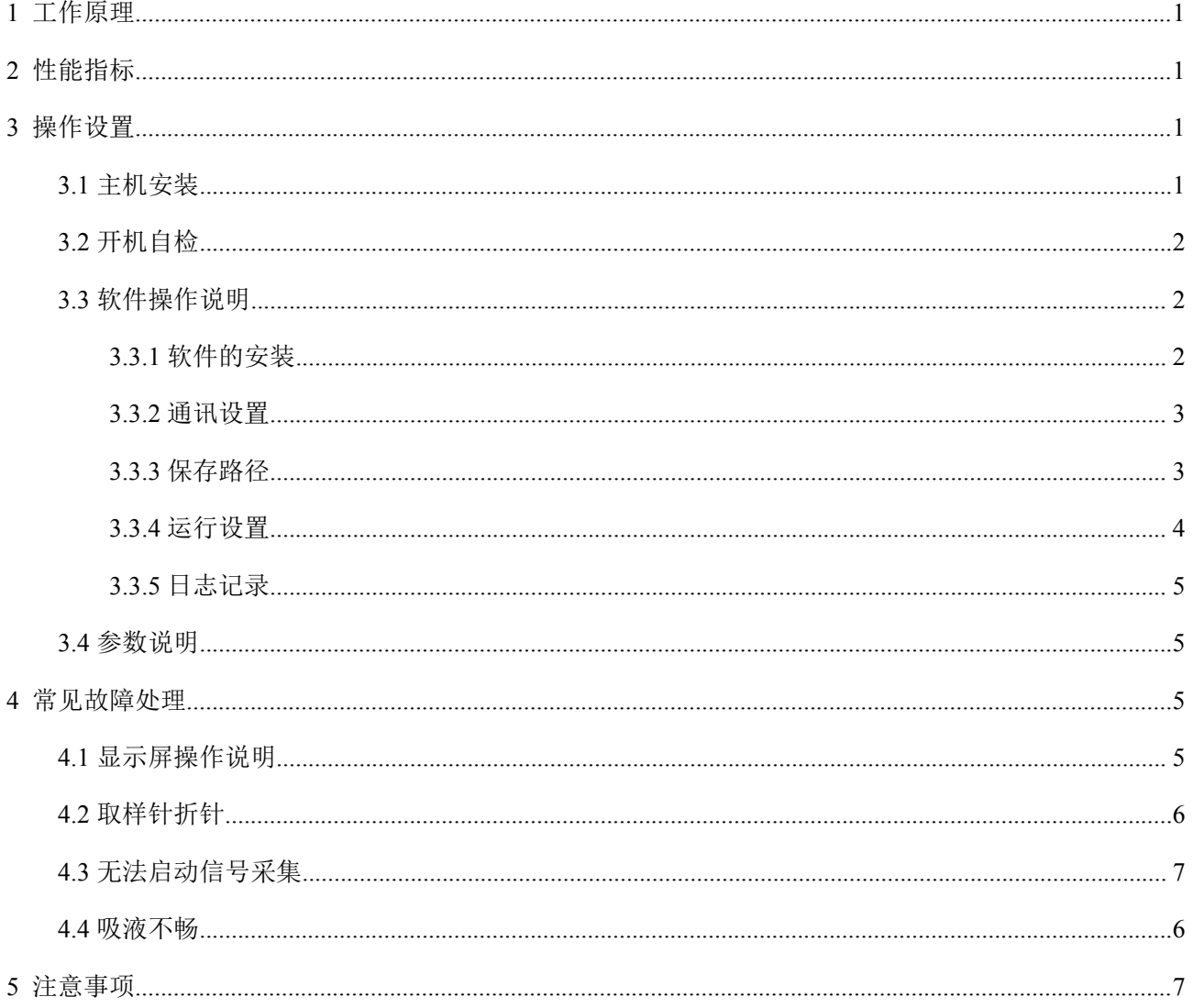

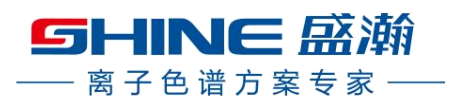

# <span id="page-2-0"></span>**1** 工作原理

SHA-7 自动进样器为吸入式固定体积样品的自动进样系统。主要由样品盘、取样针、六通阀、蠕动泵 以及相应连接管路组成。样品盘共 40 个位置,其中包括 1 个清洗瓶位置和 39 个样品瓶位置。40 号位默认 为清洗瓶位置,1-39 号位为样品瓶位置,一次性最多可以进 39 个样品。样品盘中间位置为储水瓶,为洗 针瓶提供超纯水。进样体积由安装在六通阀上的定量环决定,定量环可根据需要更换。运行过程为首先样 品盘转动到洗针位置,清洗取样针和相应管路。然后转动到相应的样品瓶位置,取样针下移插入样品瓶中, 样品瓶中的样品在蠕动泵的吸力作用下被吸入六通阀的定量环中并填充满,多余样品由废液口排出,六通 阀切换流路同时启动仪器信号采集,即完成一次进样并等待下一次进样。

# <span id="page-2-1"></span>**2** 性能指标

工作环境:10~40℃,湿度小于 85%。

- 工作电源:电压 220V±10%,频率 50HZ,接地可靠。额定功率 150W。
- 控制方式:(1)软件控制,可定义不同进样模式,实现电脑端操作;

(2)LCD 显示屏按键调控,操作简单。

取样方式:满定量环负压取样,定量精确,取样误差小于  $0.5\%$ , 阀控误差 <  $100 \text{ ms}$ 

管路材料:PEEK。

外观尺寸: L\*W\*H=423mm\*378mm\*468mm。

# <span id="page-2-2"></span>**3** 操作设置

## <span id="page-2-3"></span>**3.1** 主机安装

(1)准备工作,用十字螺丝批将固定在下托板上的不锈钢固定板拆下来,将白色塑料盖帽旋拧取下。

(2)安装样品盘,将样品盘三个固定孔与底盘对齐,将紧固螺钉旋紧,将白色盖帽选拧紧。

(3)安装取样针,连接六通阀管路和仪器相应管路。

(4)连接电源线和信号采集数据线。

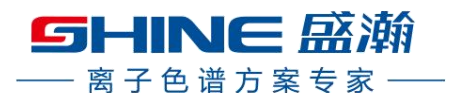

# <span id="page-3-0"></span>**3.2** 开机自检

主机电源打开,显示屏显示仪器型号及初始状态,同时样品盘和取样针进行自检,自动检测并回归 40 号洗针位,待仪器发出长鸣声音,完成自检,等待操作。初始显示界面如图 3.1。

SHA-7 型自动进样器 样品数量: 00个 当前样品: 00个 剩余时间: 30 分钟

图 **3.1**

# <span id="page-3-1"></span>**3.3** 软件操作说明

## <span id="page-3-2"></span>**3.3.1** 软件的安装

首次使用 SHA-7 型自动进样器时,需安装配套服务软件。双击文件目录下的安装文件■SHA-7.exe 开 始安装,出现如图 3.2, 点击"浏览"按钮可选择安装路径,默认为 C 盘。继续点击"安装"按钮开始安 装。

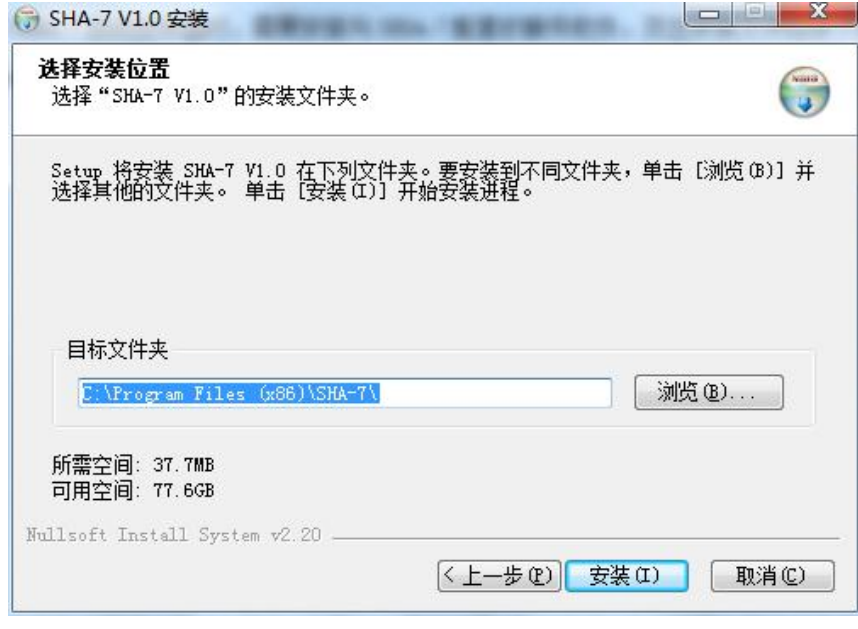

图 3.2

安装完成后打开软件快捷方式界面如图 3.3 所示,主要包括通讯设置、保存路径、运行设置和日志记 录四个模块。

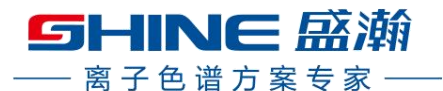

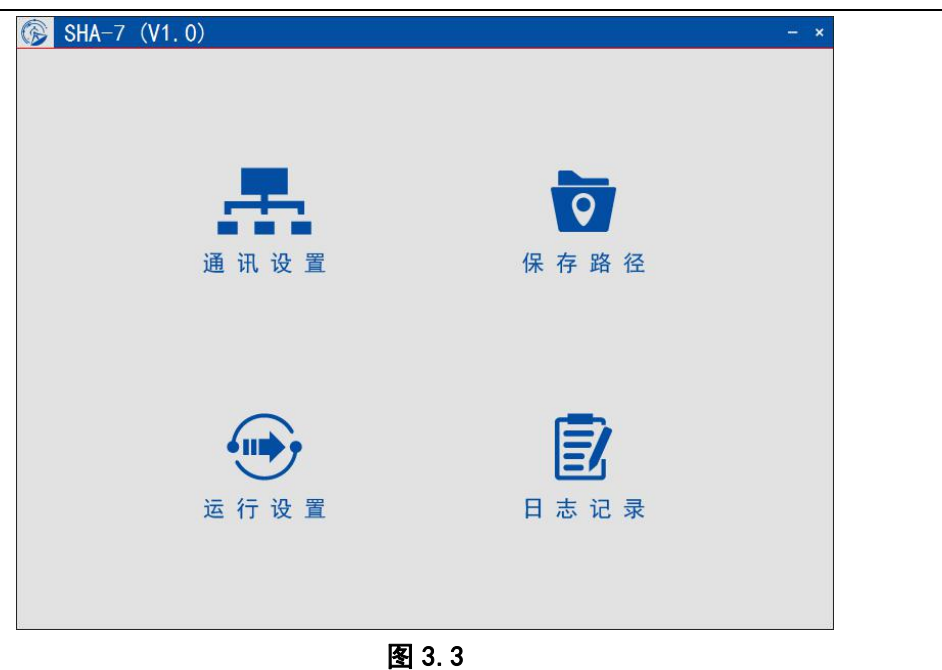

# <span id="page-4-0"></span>**3.3.2** 通讯设置

开启自动进样器电源,软件会自动识别串口,若未能自动识别点击"通讯设置"选择串口,进行仪器 连接。连接成功后会灰化如图 3.4,再次开机软件会自动连接仪器。

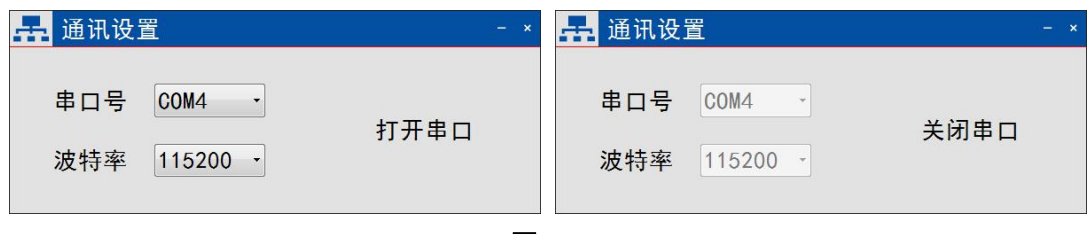

#### 图 3.4

# <span id="page-4-1"></span>**3.3.3** 保存路径

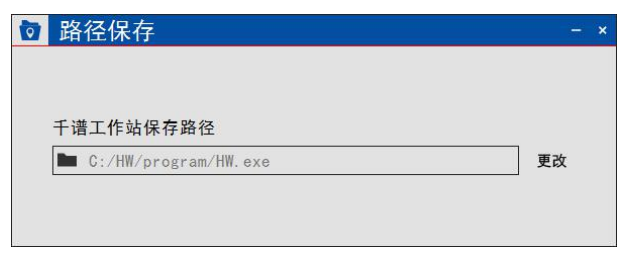

图 3.5

点击保存路径,如图 3.5 所示选择千谱工作站安装文件,选择完成后样品采集文件名称与自动进样器 运行序列名称一致。

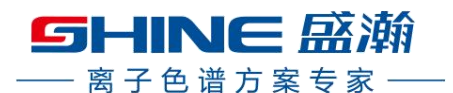

## <span id="page-5-0"></span>**3.3.4** 运行设置

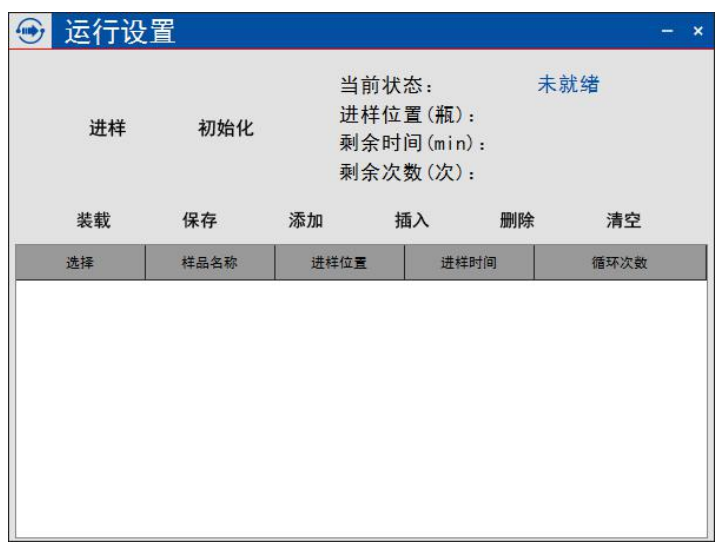

点击运行设置界面如图 3.6 所示,运行设置包含运行指令、运行状态和样品信息。

#### 图 3.6

点击"添加"按钮, 进行样品信息编辑, 序列名称可以手动编辑, 继续点击添加样品序列名称递增, 进样时间与次数与上一样品定义信息相同,如图 3.7。添加完样品序列可点击"保存",后续重新使用可 以点击"装载"引用之前保存的样品序列。"循环次数"为进样时每瓶样品的进样重复次数,"进样时间" 最短为 3 分钟。

序列名称前有勾选选择,勾选状态下点击开始才会运行。添加样品行时,选择默认为勾选状态,样品 行分析完变为非勾选状态。点击"开始"按钮,开始执行进样程序,当前进样行会灰化不能编辑。

进样过程中运行状态会显示"当前状态"、"当前位置"、"剩余时间"和"剩余次数",与自动进 样器显示界面同步。

点击"初始化"按钮,仪器停止当前动作进行初始化过程,然后进入最初等待状态。

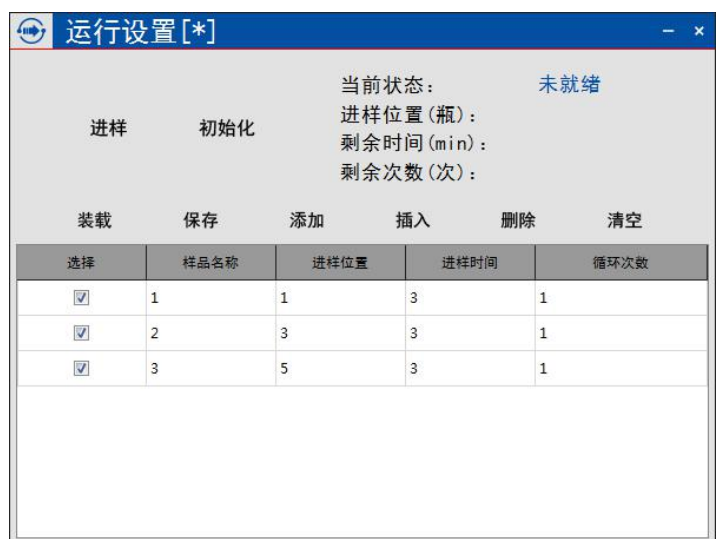

图 3.7

SHINE 盛瀚 - 离子色谱方案专家

### <span id="page-6-0"></span>**3.3.5** 日志记录

点击"日志记录"按钮,显示当前自动进样器六通阀已切换次数和触发仪器次数,如图 3.8 所示。

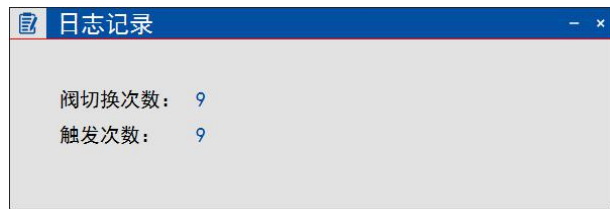

图 3.8

# <span id="page-6-1"></span>**3.4** 参数说明

(1) 样品数量: 需要进样的待测样品数, 最小为 1, 最大为 39。

(2)进样时间:每一针样品等待采集的时间,最小为 3 分钟,最大为 59 分钟。

(3) 起始位置: 40号位为洗针瓶的位置, 1-39 号位为对应的样品瓶位置。样品位最小为 1 号瓶,最大为 39 号瓶。

(4)储水瓶位置:样品盘中间为储水瓶位置,体积约为 260mL。它通过一根硅胶管与洗针瓶连接。根据 液位差,储水瓶中的水将流向洗针瓶,待水位相等时达到平衡。应尽量保持液面在瓶身中间位置以上,以 防洗针不彻底。

(5)循环次数:每一个进样瓶重复进样的次数,默认为 1,最大为 15。以循环次数设置为 3、起始位置设 置为 1 为例: 自动进样器转到 40 号位置洗针, 完毕后转到 1 号瓶位置进样, 连续进样三次, 然后转到 40 号瓶位置洗针,如此顺序执行。

# <span id="page-6-2"></span>**4** 常见故障处理

### <span id="page-6-3"></span>**4.1** 显示屏操作说明

在自动进样器反控功能无法控制仪器时,用户可长按确认键,自动进样器会切换到手动控制模式,通 过按键操作显示屏进行取样过程。具体操作步骤如下。

(1)点击"确定"按键后进入参数设定界面。

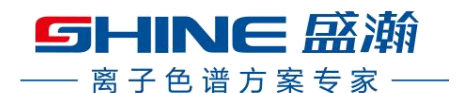

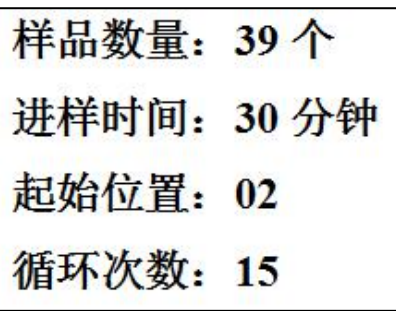

图 **4.1**

(2) 点击"▼"按键将光标移动到需设定的参数位置,点击"+"或"-"修改参数,全部参数设置完 毕后,点击"OK"完成设定,自动进样器开始进样过程,如图 4.1。

(3)进样过程中,通过显示屏显示可随时查看,显示样品设置总数量、当前样品进样位置、循环针数、 剩余时间,如图 4.2。

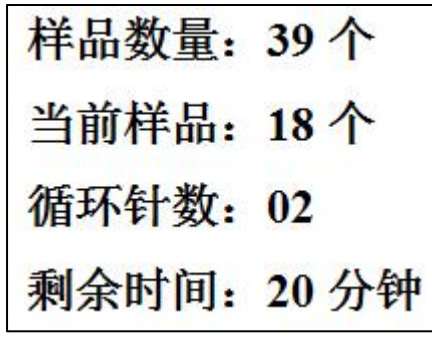

图 **4.2**

(3) 所有设定样品进样完成后,显示"循环结束",如图 4.3。

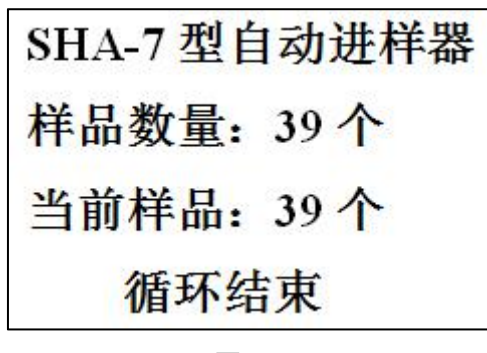

图 **4.3**

(4)若要返回初始界面,点击"复位"即可。循环过程中,若要中途停止,点击"复位"回到开机自检状态, 显示屏即可回到初始显示界面,重新设置。

## <span id="page-7-0"></span>**4.2** 取样针折针

原因分析:样品盘出现位移。

处理方式:更换取样针;检测样品盘位置,复位后,取样针定位起始 1 号位中间位置。

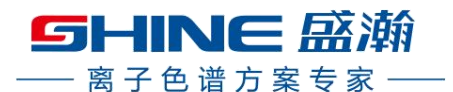

# <span id="page-8-0"></span>**4.3** 无法启动信号采集

原因分析:信号线连接断路。 处理方式:检查相应接口是否插牢,线路焊接是否脱落。

# <span id="page-8-1"></span>**4.4** 吸液不畅

原因分析: 针头, 管路和六通阀堵塞某处出现堵塞, 造成吸液困难或无法吸液。 处理方式:清洗或更换相应部件。

# <span id="page-8-2"></span>**5** 注意事项

- (1) 样品盘洗针位置固定为 40 号位,样品位置为 1-39 位。
- (2) 通电状态下禁止手动转动样品盘。
- (3) 通电状态下严禁拆换纯水管路,以免造成纯水泄漏。
- (4) 需要更换纯水管路元件时, 必须首先断电, 再将储水瓶里残留的液体用注射器吸走, 然后拆卸管路元 件。

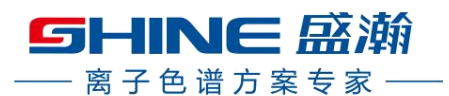

# 青岛盛瀚色谱技术有限公司联系方式

地址:青岛市崂山区株洲路 151 号 4 号楼 1 层 技术服务热线:0532-68069831/68069791 销售咨询热线:0532-68069850 配件耗材销售热线:0532-68069878 网址:www.sheng-han.com 传真:0532-68069838

邮编:266101

#### 全国免费客服热线:**400-661-9009**

青岛盛瀚用户交流 QQ 群 **be allocated a controlled by 青岛盛瀚微信公众平台** 

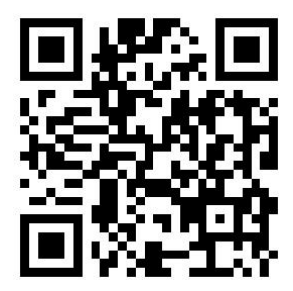

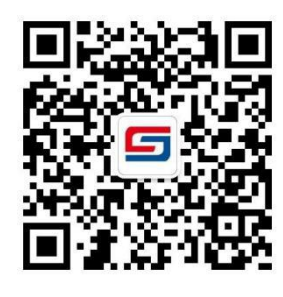

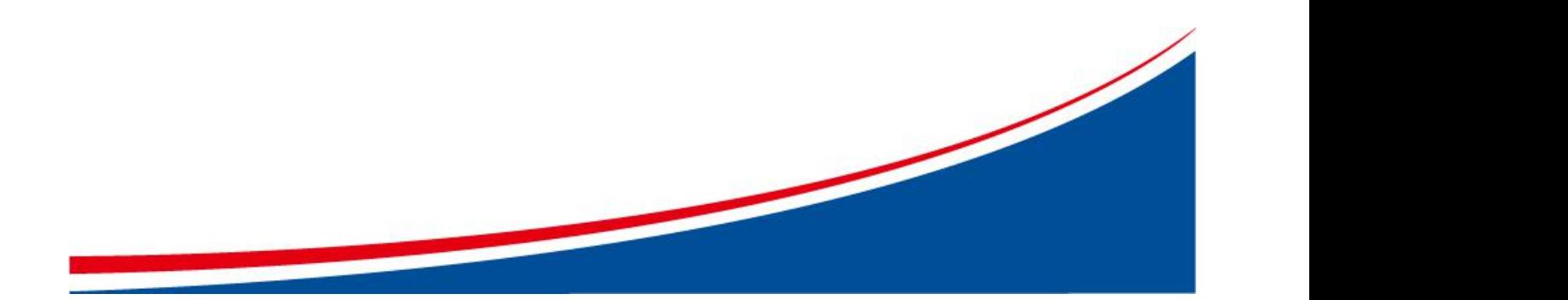